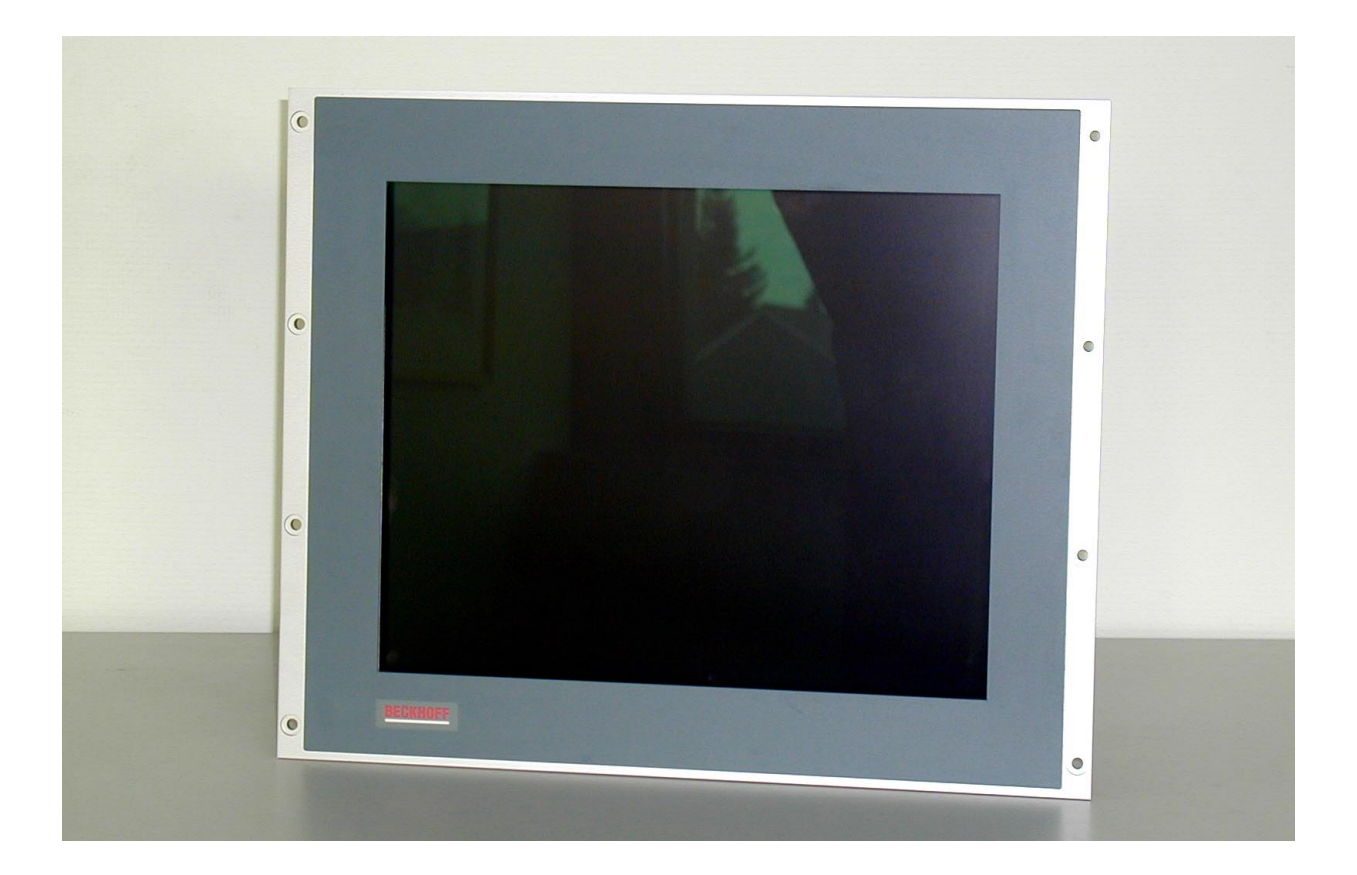

# **Beckhoff Control Panel CP6003-1001, CP6003-1002**

**Operating Instructions**

**Version: 1.3 Last change: 27.03.2001**

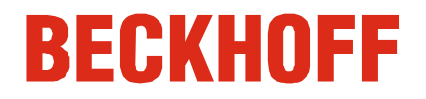

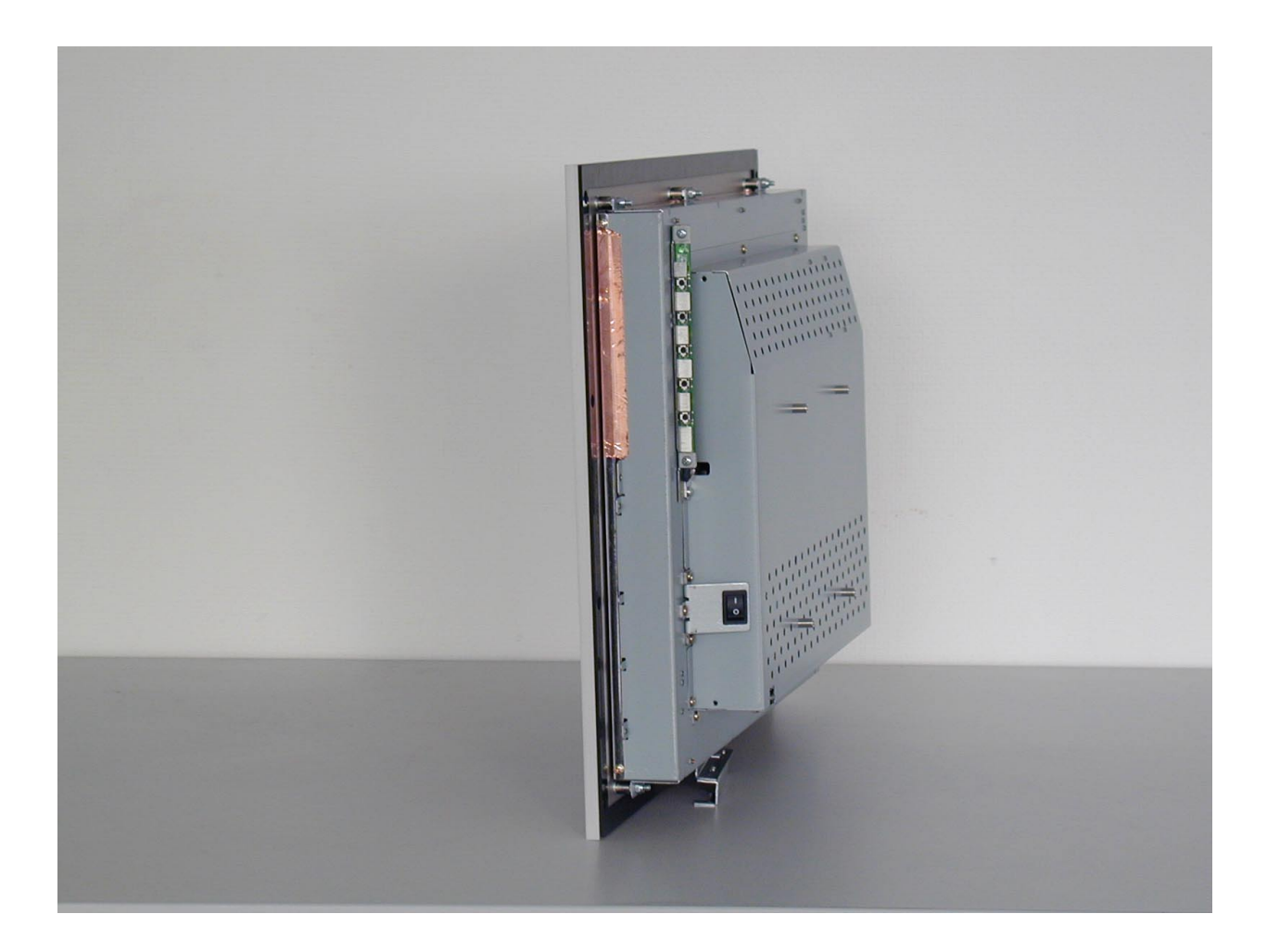

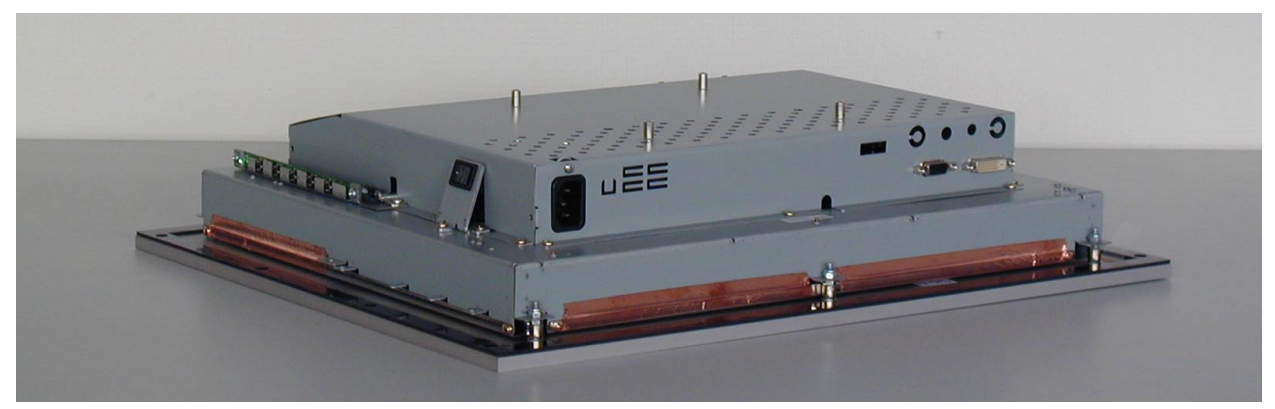

# **Table of contents**

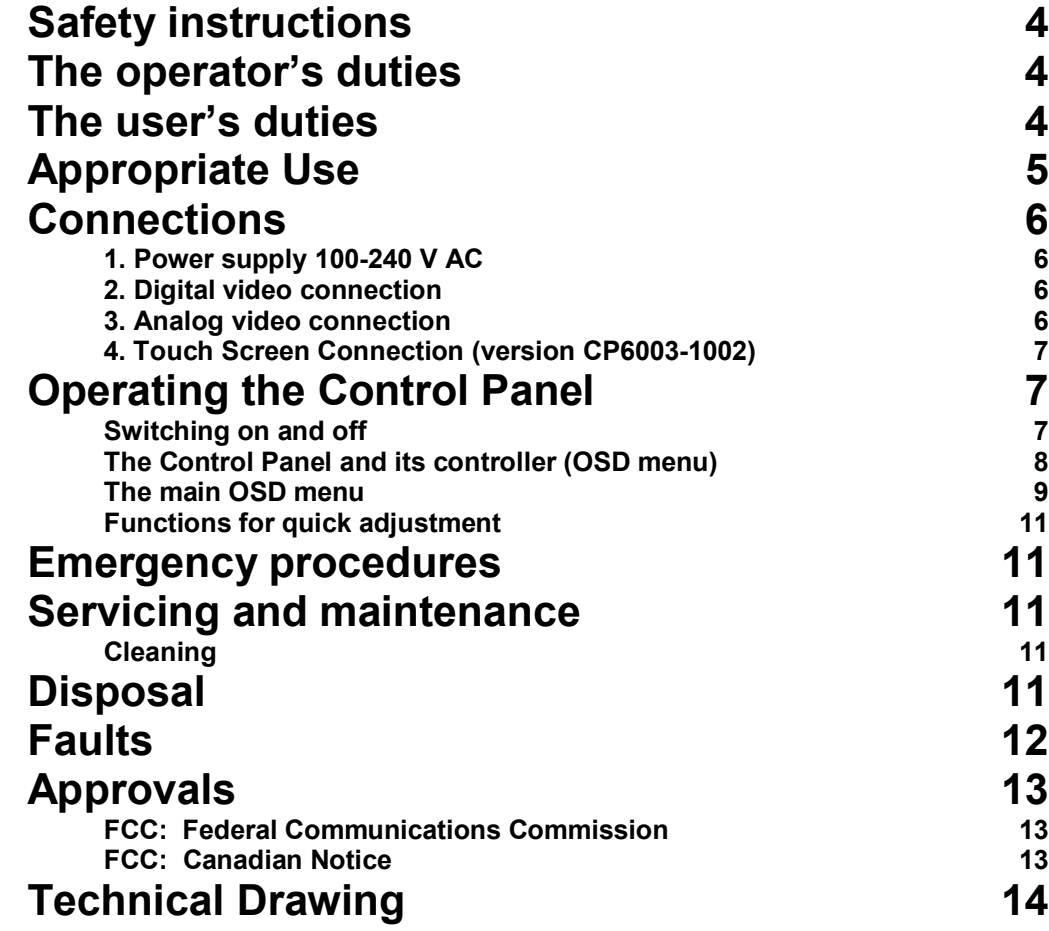

# <span id="page-3-0"></span>**Safety instructions**

Please read through the following instructions carefully. Keep these operating instructions for later use.

If the Control Panel is fitted with the optional Touch Screen it must be switched off in order to clean the LCD screen.

# **The operator's duties**

*National regulations depending on the machine type Test regulations* Depending on the type of machine and plant in which the control panel is used, national regulations governing the controllers of such machines will apply, and must be observed by the operator. These regulations cover, amongst other things, the intervals between inspections of the controller. The operator must initiate such inspections in good time. *Only competent personnel may open the housing of the control panel* The operator must ensure that only competent electricians open the control panel housing. *Software knowledge* Every user must be familiar with any of the functions of the software installed on the PC that he can reach. *Make operating instructions accessible* The contents of these operating instructions must be known to the user of the control panel and to every assembly worker who fits, removes or opens the device. *Procedure in the event of a fault* In the event of faults at the control panel, the list in the section on "Faults" can be used to determine the measures to be taken. The BECKHOFF Service number: for Germany: 05246/963-460<br>International: +49-5246/963-4 +49-5246/963-460 for North America: +1-952-890-0000

# **The user's duties**

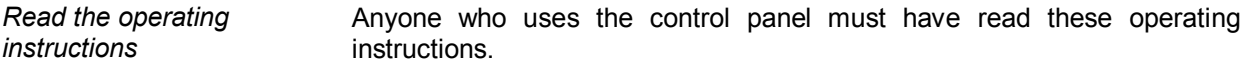

*Software knowledge* **Every user must be familiar with any of the functions of the software installed on the PC that he can reach.**

# **Appropriate Use**

The CP6003 Control Panel is designed for industrial application in machine and plant engineering. An LCD display and a Touch Screen (optional) are mounted in a metal housing.

<span id="page-4-0"></span>*Do not use the control panel in areas of explosive hazard* **The control panel must not be used where there is a risk of explosion. The following technical data must be observed during operation:** *Environmental conditions* **Ambient temperature:** 0 to 55 °C **Atmospheric humidity:** Maximum 90%, non-condensing *Shock resistance* **Shock resistance:** Vibrations 5 G at 10..55 Hz Vibrations 1 G at 55..500 Hz Impact resistance 30 G **Protection type:** Front: IP65 Rear: IP20 *Power supply* **Supply voltage:** 100-240 V alternating voltage, 50-60 Hz single phase A tested 3-core cable with a minimum cross-section of 0.75 mm² is to be used to connect the device. *Power consumption* **Power consumption: 65 W typical OFF mode:** 5 W maximum *Electromagnetic compatibility* **Emission of interference:** according to EN 50081-2 **Resistance to interference:** according to EN 50082-2 FCC Class A *Transport and storage* The same values for atmospheric humidity and shock resistance are to be observed during transport and storage as in operation. Suitable packaging of the control panel can improve the resistance to impact during transport. The ambient temperature during storage and transport must be between – 20 $°C$  and +65 $°C$ .

<span id="page-5-0"></span>

## **Connections**

The connections are located at the rear of the Control Panel (see photograph below).

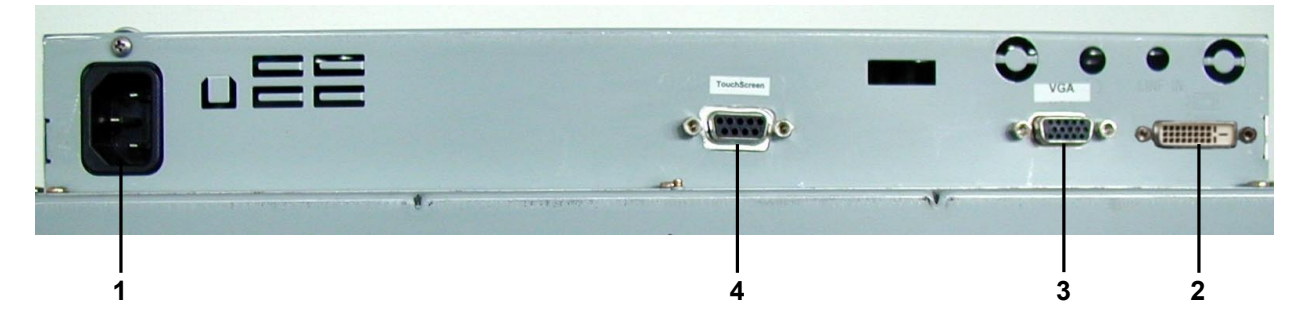

#### **1. Power supply 100-240 V AC**

connect it with a Digital 24-pin DVI signal cable.

*Power supply* Connect an external power supply unit (100-240V AC 50-60Hz) to this appliance socket.

# **2. Digital video connection**

*Digital video connection* If your PC has a graphic card with a 24-pin DVI connector, you should

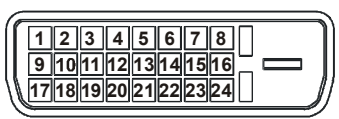

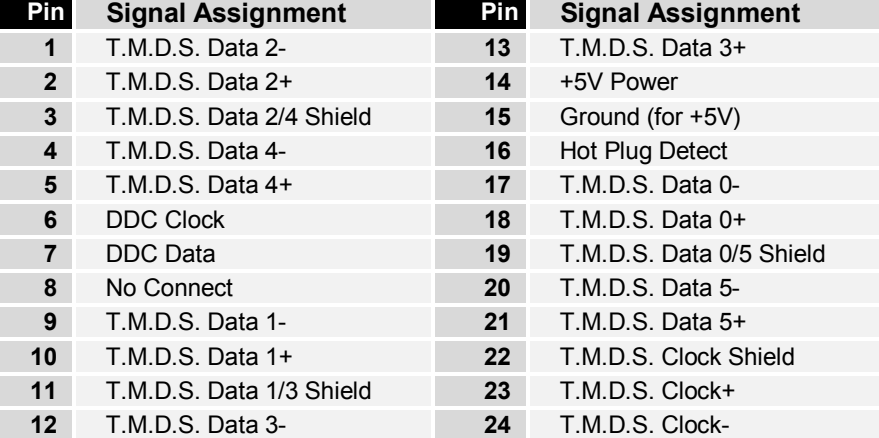

#### **3. Analog video connection**

*Analog video connections* The Control Panel has one 15-pin sub-D VGA signal input. You can plug the VGA cable into this video connection.

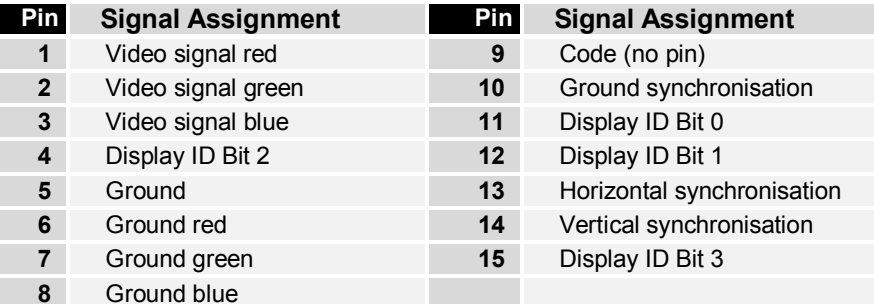

**If both analog and digital input ports are connected at the same time, the signal input can be selected with the [OSD](#page-8-0) menu.**

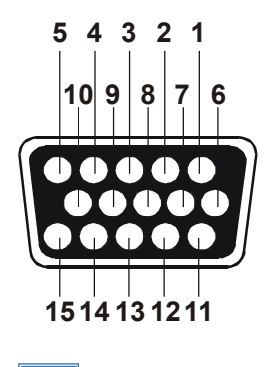

**i** *Note*

### **4. Touch Screen Connection (version CP6003-1002)**

#### **Installing of the Touch Screen Software "MonitorMice" for Windows NT 4.0:**

*Hardware installation*

*Calibration*

<span id="page-6-0"></span>*Software installation*

- 1. Shutdown Windows NT and turn off your computer.
- 2. Connect the 9-pin SUB-D socket of the Control Panel to a serial interface on your PC.
- 3. Start your computer.
- 4. After Windows loads, insert the driver disk for Elotouch Touchscreen in the floppy drive, click the Start button, and then click Run.
- 5. Click the Browse button to locate the setup.exe program in the directory containing the driver install files. Click Open, then OK to run setup.exe.
- 6. Follow the directions on the screen to complete the Setup program.
- 7. Restart your computer when prompted. The touchscreen calibration program will automatically run when Windows starts up. Touch each of the three targets as they appear on the screen. Click Yes when the cursor lines up correctly with your finger.

If you want to calibrate the touchscreen once again, you have to choose Start/Settings/Control Panel and double-click the Elo Touchscreen object.

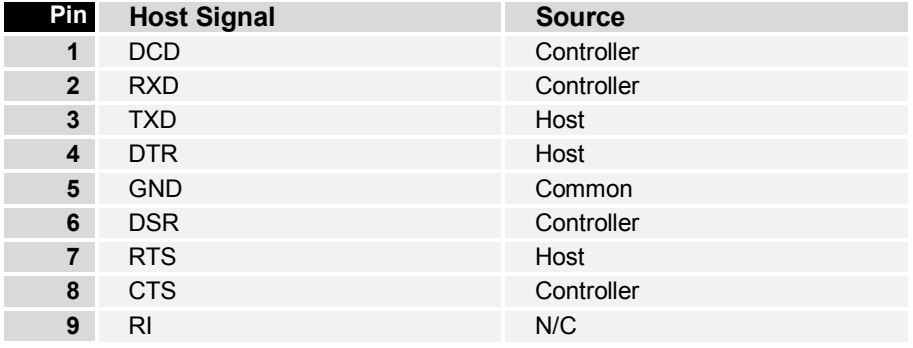

# **Operating the Control Panel**

### **Switching on and off**

*Switching on and off* You switch the Control Panel on and off by pressing the rocker switch (see photograph below) at the rear of the housing.

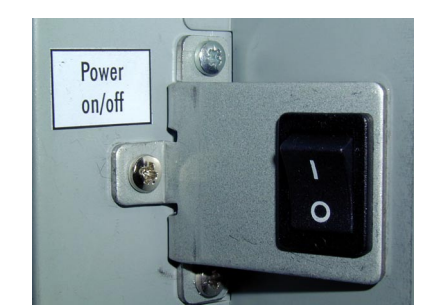

**5 4 3 2 1**

**9 8 7 6**

*Rocker switch*

 $\mathbf{i}$   $\mathbf{j}_{\mathit{osp}}$ 

<span id="page-7-0"></span>8 **Operating Instructions** Control Panel CP6003

#### **The Control Panel and its controller (OSD menu)**

Operating elements (see photograph below) for control of the screen display are located at the rear of the Control Panel.

#### **OSD**

The OSD (**O**n **S**creen **D**isplay) assists the adjustment of the various image values such as width and height, brightness, contrast and so on. It is displayed on the screed by pressing the adjustment buttons on the Control Panel, which allow you to read precisely what adjustments you are making.

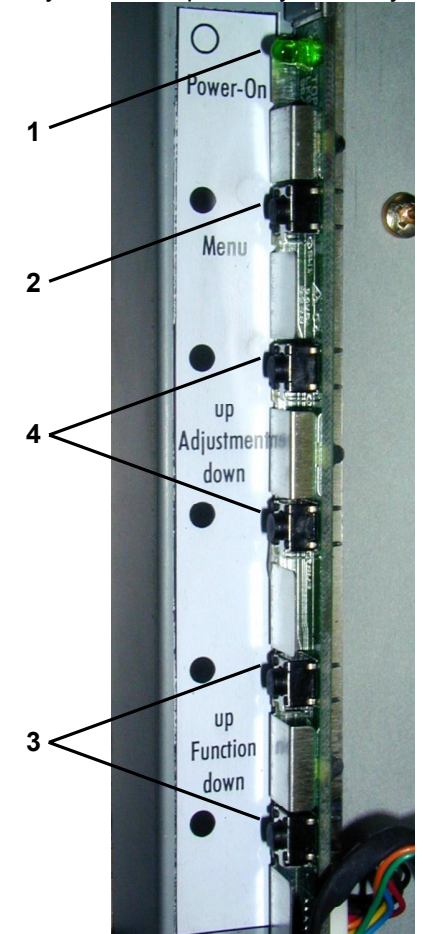

#### **1. Operating display**

The LED lights when the Control Panel is switched on. It flashes when the Control Panel's power saving function is active.

#### **2. Menu button**

The OSD menu appears if the "Menu" key is pressed. If you press the key again, the OSD menu will close.

#### **3. Buttons for functional control**

With the two "Function up" and " Function down" buttons you can scroll through the menu options and select one of the control functions.

#### **4. Adjustment buttons**

With the two "Adjustment up" and "Adjustment down" buttons you can adjust the selected control function appropriately for your working environment. Pressing the "Adjustment up" button will increase the value of the selected control function, while pressing the "Adjustment down" button will lower the value.

#### **The main OSD menu**

You can call up the OSD at any time when the PC is switched on. If the PC is in power saving mode, or is switched off, the OSD can not be called up.

The OSD allows screen adjustments to be made quickly and easily.

In order to call up the main OSD menu, just press the "Menu" button. The following screen will be displayed:

<span id="page-8-0"></span>*Main OSD menu*

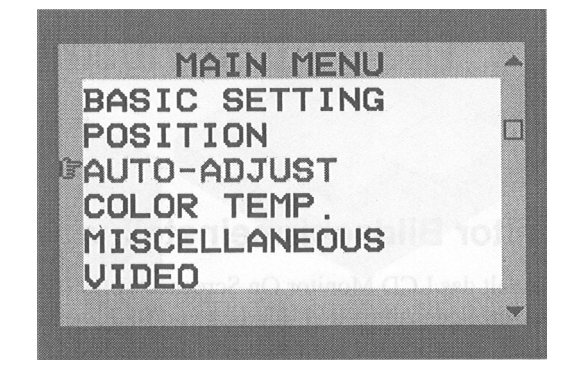

The control functions are divided into seven categories that are displayed in the main menu. Scroll through the menu options by repeatedly pressing the "Function up" and " Function down" buttons. By pressing the "Adjustment up" and "Adjustment down" keys you reach the sub-menus in each function group. Each menu item is described below.

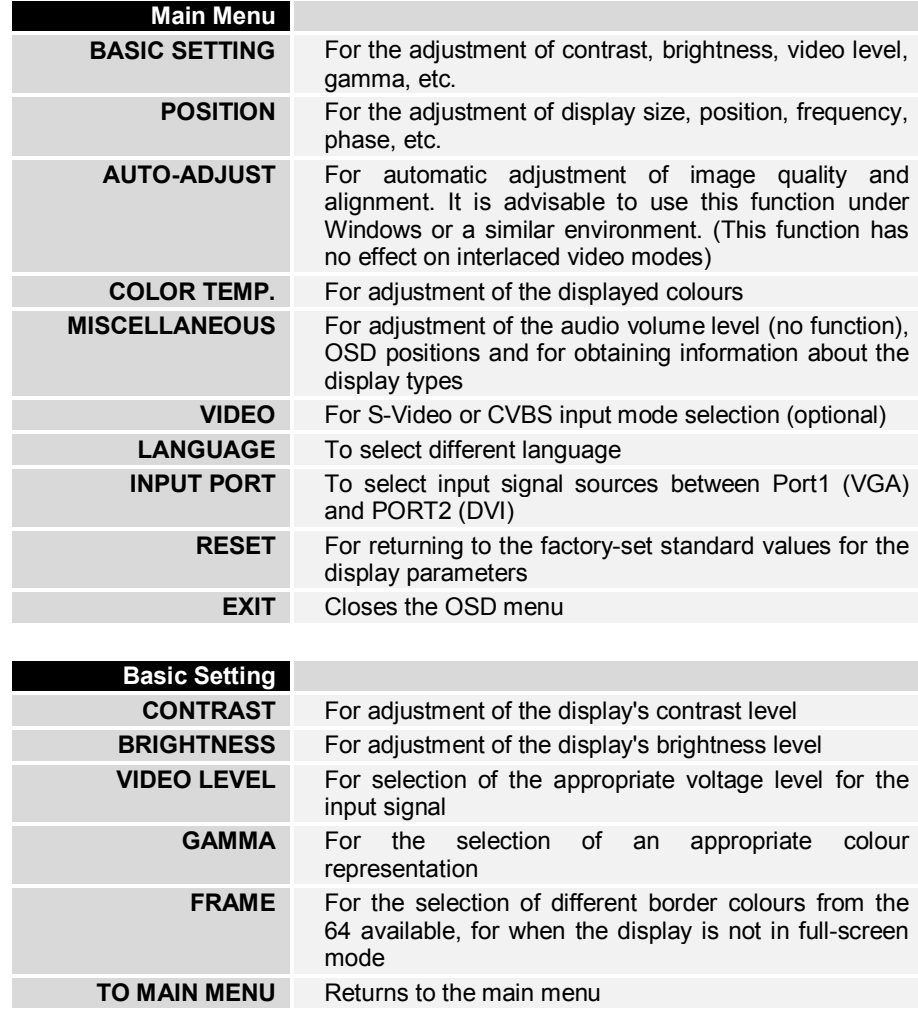

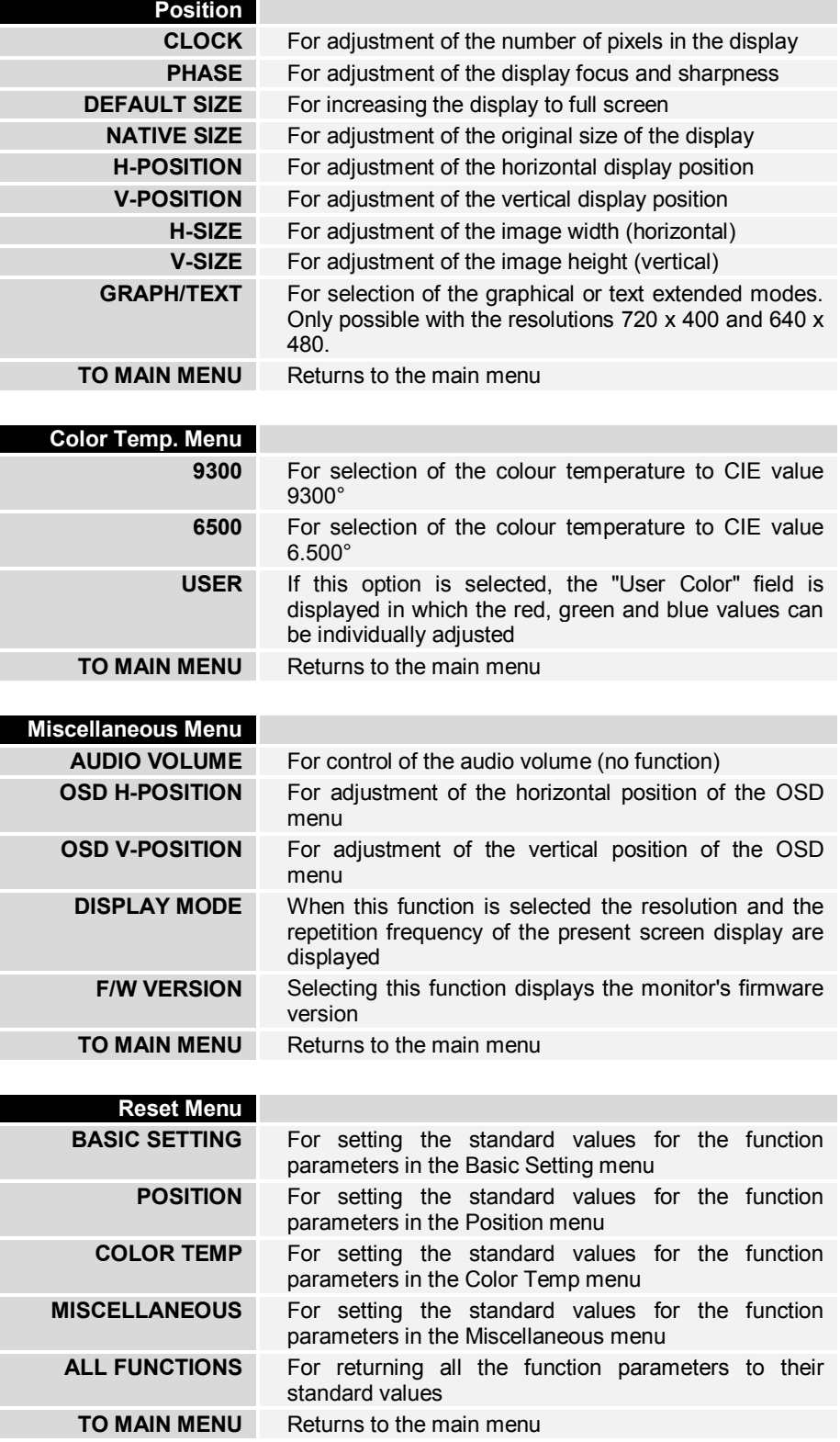

<span id="page-10-0"></span> $\alpha$  .

XY.

 $40$ 

金金

 $\sqrt[3]{\frac{1}{2}}$  (  $\sqrt[3]{\frac{1}{2}}$ 

 $[20]$  and  $\approx$ 

*Panel*

**Operating Instructions** Control Panel CP6003 11

#### **Functions for quick adjustment**

When the main [OSD](#page-8-0) is not displayed (see OSD, page [8\)](#page-7-0) the following quick-adjustment functions are available:

Press the "Function up" key to call up the small contrast symbol. The contrast level is increased with the "Adjustment up" button and lowered with the "Adjustment down" button.

Press the "Function down" key to call up the small brightness symbol. The brightness level is increased with the "Adjustment up" button and lowered with the "Adjustment down" button.

Press the "Adjustment up" key to call up the small volume symbol. The volume level is increased with the "Adjustment up" button and lowered with the "Adjustment down" button (in this Control Panel version without function).

Press the "Adjustment down" key to enable the small port icon. Press it again to switch to the DVI connection and close the icon.

### **Emergency procedures**

In case of fire, the control panel should be extinguished with powder or nitrogen.

### **Servicing and maintenance**

#### **Cleaning**

*First switch off the Control* In order to clean it the Control Panel must first be switched off (see the section on "Safety [instructions"](#page-3-0)). Do not use any aggressive cleaning materials, thinners, scouring material or hard objects that could cause scratches. Spray some mild glass-cleaning agent onto a soft cloth and use it to wipe the screen.

### **Disposal**

*Dismantle the Control Panel Observe national electronics scrap regulations* The device must be fully dismantled in order to dispose of it. The housing can be sent for metal recycling. Electronic parts such as circuit boards must be disposed of in accordance with national electronics scrap regulations.

<span id="page-11-0"></span>**BECKHOFF** 

12 **Operating Instructions** Control Panel CP6003

# **Faults**

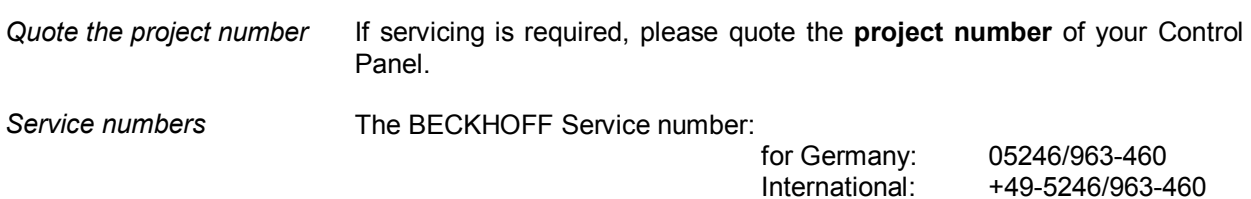

for North America: +1-952-890-0000

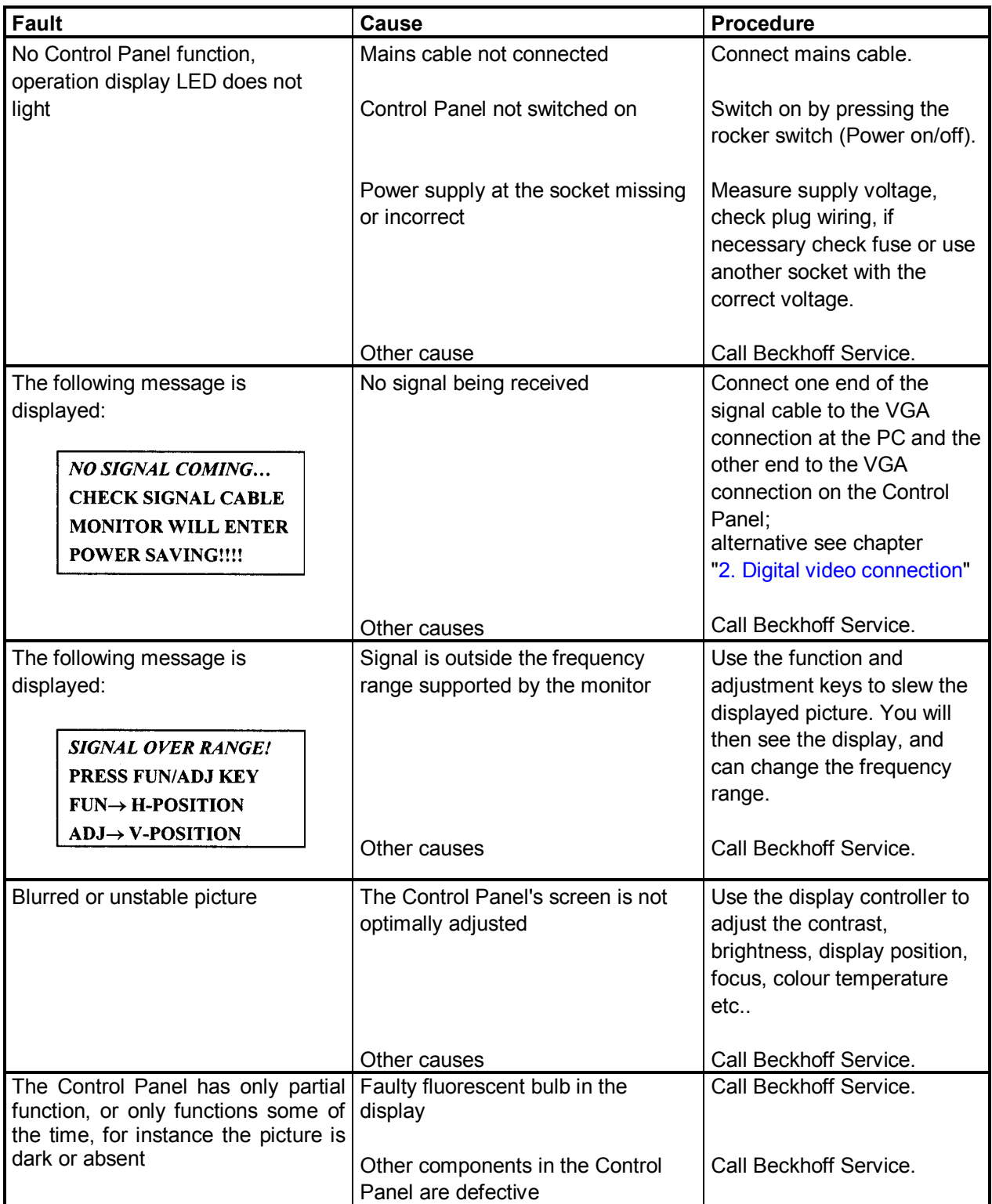

<span id="page-12-0"></span>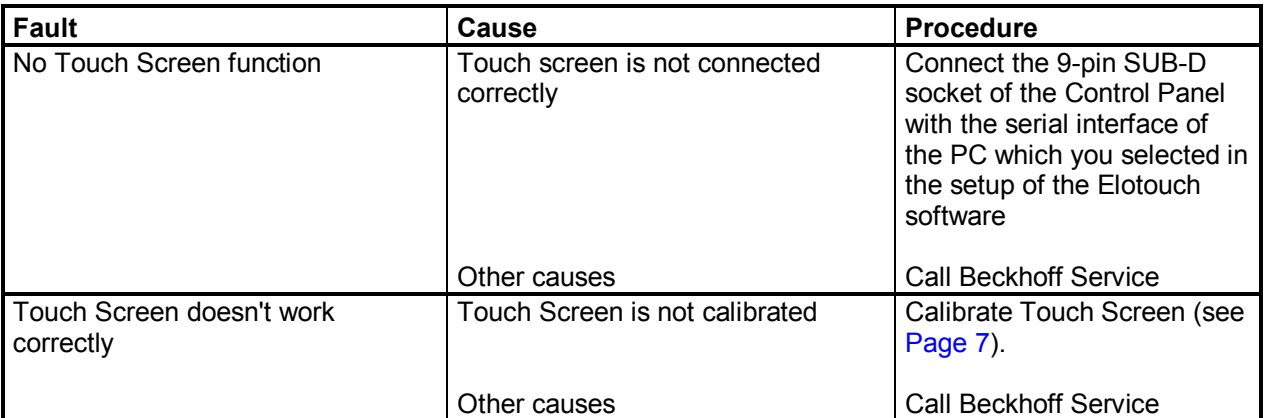

### **Approvals**

#### **FCC: Federal Communications Commission Radio Frequency Interference Statement**

*FCC Approval for USA* This equipment has been tested and found to comply with the limits for a Class A digital device, pursuant to Part 15 of the FCC Rules. These limits are designed to provide reasonable protection against harmful interference when the equipment is operated in a commercial environment. This equipment generates, uses, and can radiate radio frequency energy and, if not installed and used in accordance with the instruction manual, may cause harmful interference to radio communications. Operation of this equipment in a residential area is likely to cause harmful interference in which case the user will be required to correct the interference at his own expense.

#### **FCC: Canadian Notice**

*FCC Approval for Canada* This equipment does not exceed the Class A limits for radiated emissions as described in the Radio Interference Regulations of the Canadian Department of Communications.

<span id="page-13-0"></span>

# **Technical Drawing**

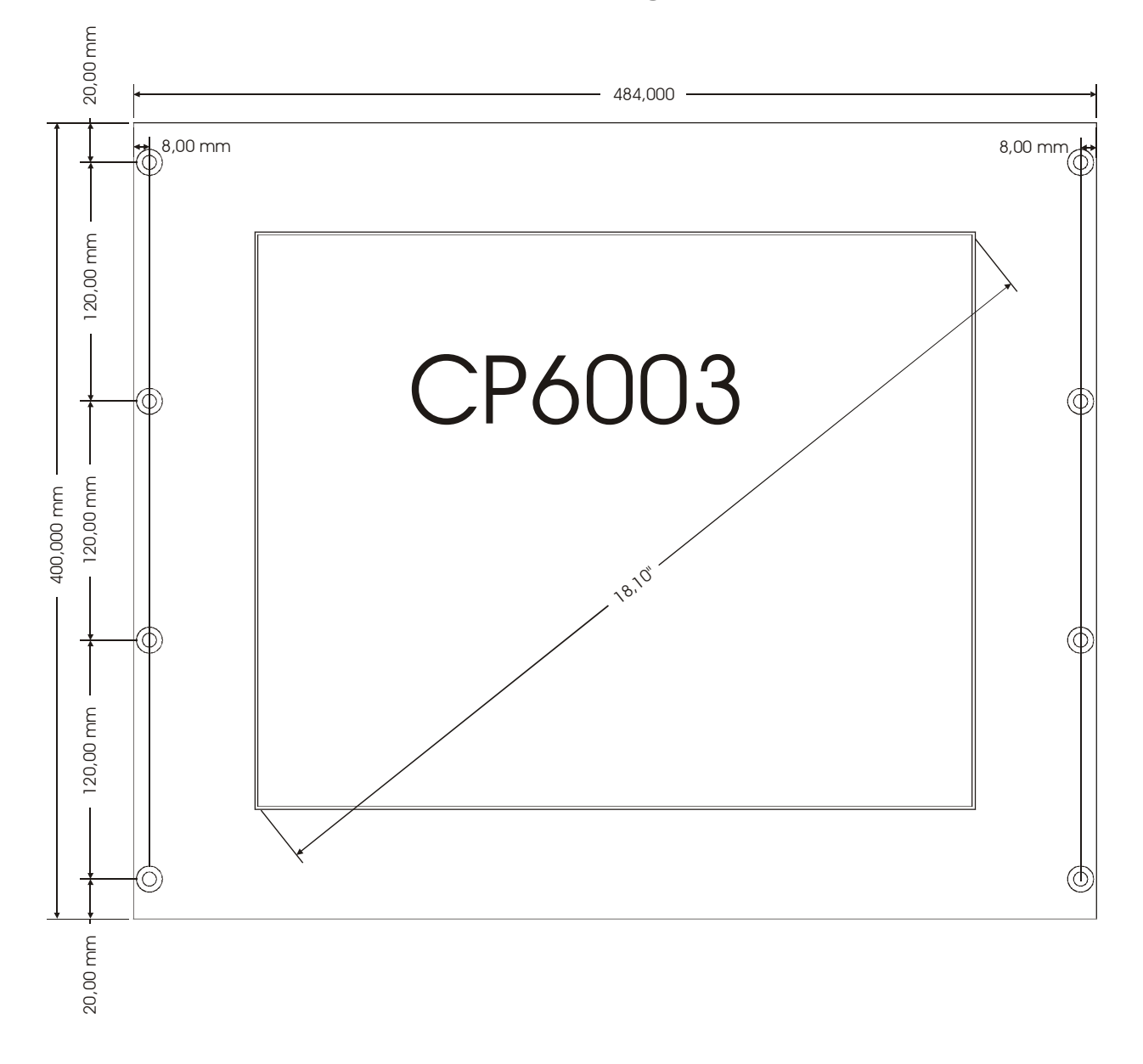